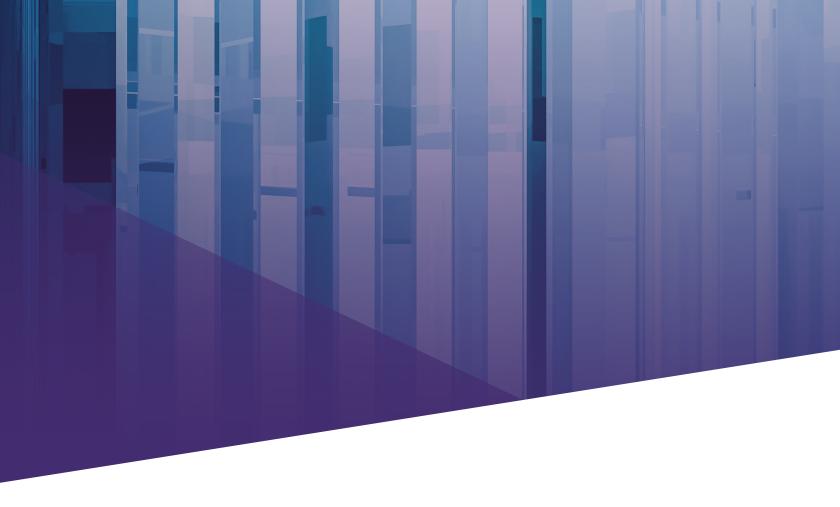

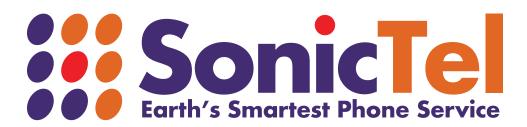

## Sonictel Smartphone ReachUC App Instructions

**STEP 1:** Download the app by searching for "ReachUC" in the Google play store or Apple app store.

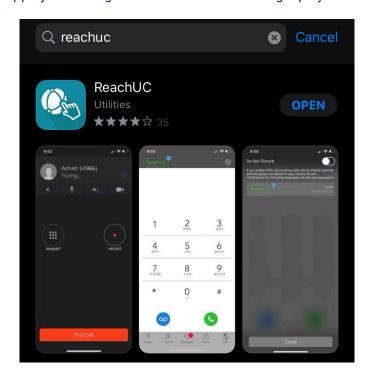

**STEP 2:** Using the credentials provided to you by your administrator, log into the application.

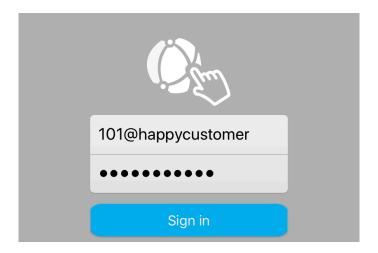

**STEP 3:** Agree to the terms and conditions & for best use, allow access to your contacts. Most importantly, allow "**Push Notifications**" & also allow "**Microphone Access**". Without these permissions, the application will not work.

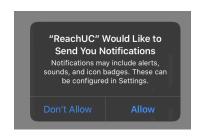

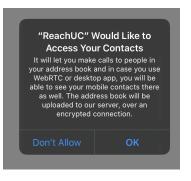

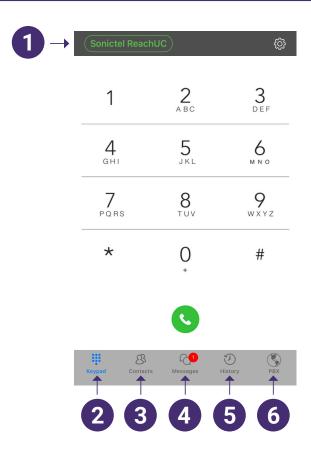

STATUS INDICATOR: Click on the icon to bring yourself to the 'Do Not Disturb' page. Click the toggle switch to put your application into DND.

NOTE: Placing your Sonictel ReachUC App into DND only affects the inbound ringing to the app. Your desk phone will NOT be placed into DND by this function & calls to the desk phone will continue to ring in as normal.

- **EXECUTE:** The 'Keypad' tab will allow you to place calls to internal extensions & external numbers.
- **CONTACTS:** If you allowed access to your contacts in STEP 2 above, your contacts from your smartphone will appear here.
- **MESSAGES**: The 'Messages' tab will allow you to view and send SMS messages from your business DID. *NOTE: This feature must be enabled by your administrator and may be subject to additional fees.*
- 5 HISTORY: The 'History' tab will show you a listing of inbound, outbound & missed calls on your application.
- 6 PBX: The 'PBX' tab will allow you to make certain changes to your system as well as to view your company's internal contacts & their status.

NOTE: Certain functions of the PBX tab must be enabled by your administrator and may be subject to additional fees.

## HOW TO PLACE A CALL

Dial the number that you would like to call & press the green telephone icon

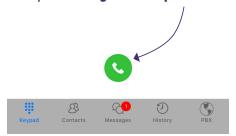

## ADMINISTER AN ACTIVE CALL

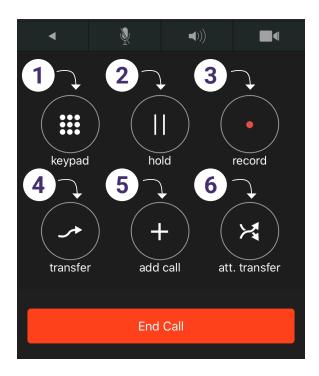

- **KEYPAD:** Press the Keypad option to return to the keypad screen. This is useful for when numerical inputs are needed on a phone call.
- **HOLD:** Use this feature to place the caller on 'Hold'.
- **RECORD:** Used to record calls. Please contact your administrator for additional information.
- **TRANSFER:** Used to send calls from your Sonictel Application to another Extension, Outside Telephone number, Ring Group or Call Queue.
- **ADD CALL:** Used to create a three-way conference call.
- **ATT. TRANSFER:** Use the Att Transfer key to perform an attendant transfer (warm transfer).

## **HOW TO SEND A SMS MESSAGE**

Note: The ability to send and receive SMS messages from your ReachUC app may need to be enabled by your Administrator.

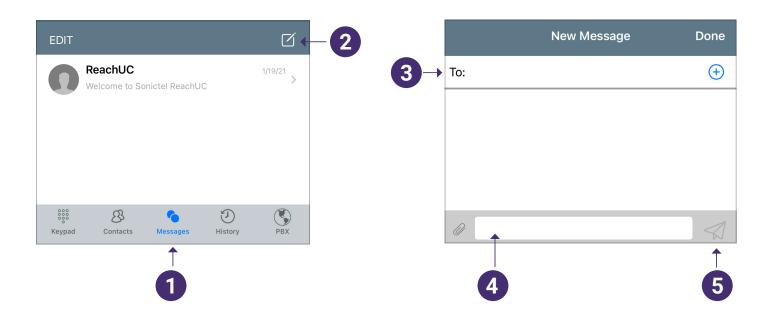

- Click on the 'Messages' Tab [4]
- 2 Click on the 'Compose' icon (pictured below)
- 3 Enter the contacts telephone number in the 'To' field
- 4 Using the keyboard, enter your message
- Click the 'Send' Icon